# HOW 2 SERIES

# HOW TO **PAY BILLS ONLINE**

## **Sign Up For and Use Bill Pay**

- **1.** Sign up for and login to Online Banking on our website
- **12 .** When logged in, if you DON'T have a "Make Payments" tab at the top of the page
	- a. Click on the "Customer Service" tab at the top of the page
	- b. Under "Account Maintenance," click on "Change User Profile"
	- c. Click on "Your Link with Bill Payment" and then click "Submit"
	- d. This should cause a "Make Payments" tab to appear at the top of the page; see next steps below
- **1 3.** When logged in, if you DO have a "Make Payments" tab at the top of the page
	- a. Click "Make Payments" tab on top of page
	- b. Review the disclosures and click "I Agree"
	- c. Choose the account you would like as "Default" and "Submit"
- **14.** You are now ready to pay bills the easy way! Click on "Make Payments" and set up your first Payee to pay a bill.
- **15.** Once you have completed the above steps on our website, you can also pay bills via smartphone. Login to the Dedham Savings Mobile App, click the "+" then "Pay Bills" to get started.
- **16.** Note that the Bill Pay system will automatically know if your payment should be sent out electronically or as a paper check. If by check, the system will send the check for you. Your "Pay By" date for electronic payments will appear as 2 business days to deliver, for paper check payments, it will typically appear as up to 5 days away. The amount of your payment will come out of your account immediately upon scheduling the payment.

### **What Can You Use Bill Pay For?**

- Pay a person or a business
- Schedule bills to pay now, in the future, or on a recurring basis
- View payee history
- Set up Alerts about your bills
- Download transactions to Quicken

### **Need More Help From An Expert?**

Give us a call during business hours at 781.329.6700 or 800.462.1190.

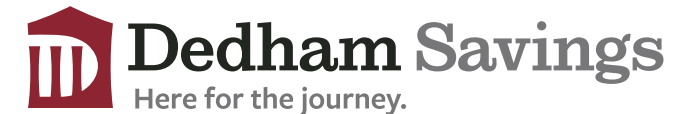

**www.dedhamsavings.com**